## **IT-LEKTION 5 | LAV DIN EGEN WORD-SKABELON**

Du skal nu lave et word-dokument med den opsætning, som du ønsker at bruge i din **s**tudie**r**etnings**o**pgave (SRO). Det skal du gøre ud fra den færdige skabelon, der ligger på hjemmesiden. "skanderborg-gym.dk/arkiv-fordeling/arkiv-elever/

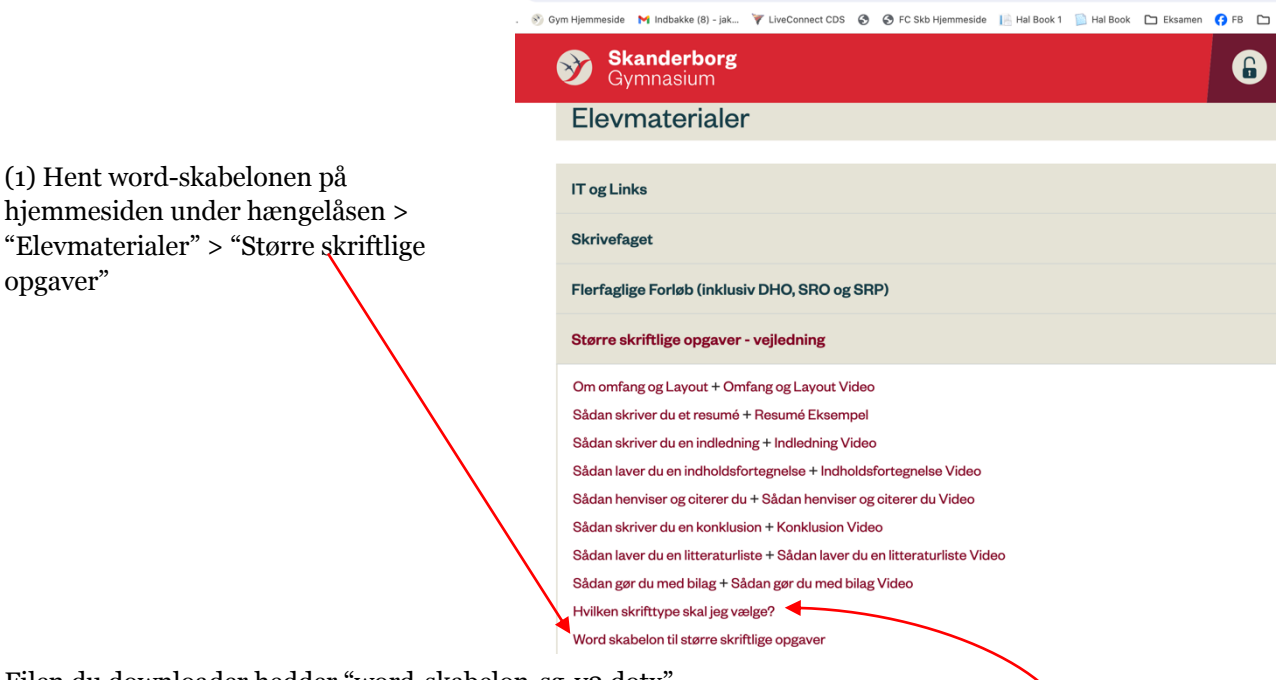

Filen du downloader hedder "word-skabelon-sg-v2.dotx".

(2) Åben filen ved at dobbeltklikke på den. Se skabelonen igennem og læs det der står under "Resume", "Indledning", "Kapitel 1",

"Underkapitel 1.1", "Underkapitel 1.1.1", "Konklusion" og "Litteraturliste"

(3) Skabelonen er sat op med skrifttypen Georgia. Åben dokumentet "Hvilken skrifttype skal jeg vælge" og læs dette.

(4) Ændre skrifttypen på din brødtekst (Normal) til Baskerville ved at højreklikke på "Normal" og vælg rediger.

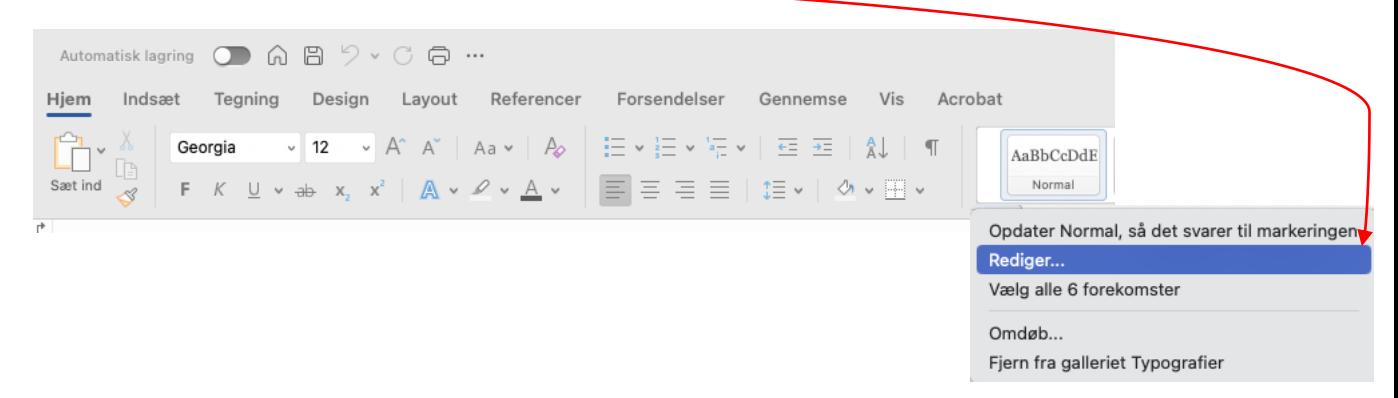

Tryk "ok" og se om teksten under indledningen har ændret sig til skrifttypen Baskerville.

(3) Tjek at skrifttypen på dine kapitler også har ændret sig til Baskerville ved at højreklikke på "Overskrift 1" og vælg rediger.

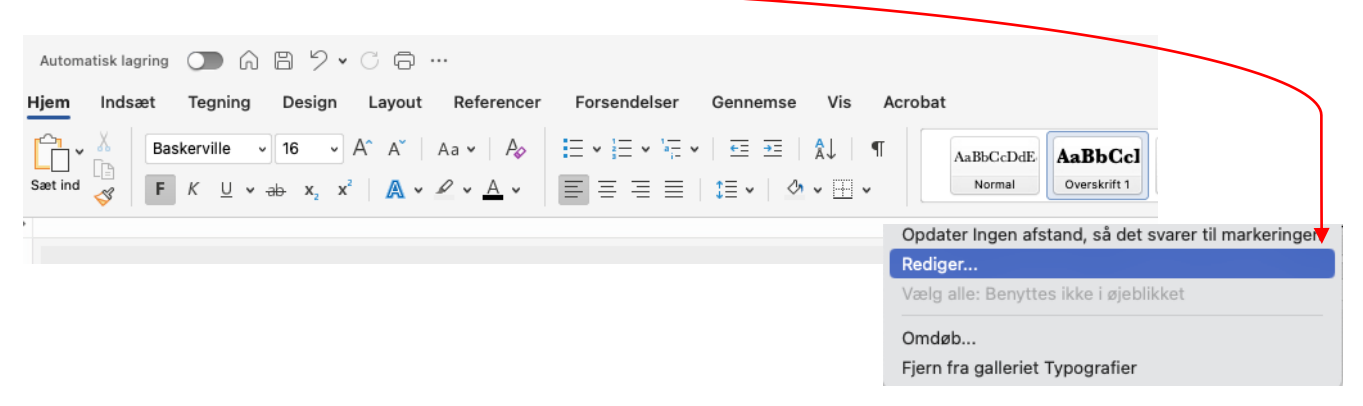

Fordi du har ændret brødteksten har dine kapitler (Resume, Indledning, Kapitel 1, Kapitel 2, Konklusion, Litteraturliste) også ændret sig til Baskerville.

(5) Tjek at skrifttypen på din indholdsfortegnelse også har ændret sig til Baskerville ved at klikke på "Referencer" > "Indholdsfortegnelse" og "Brugerdefineret indholdsfortegnelse".

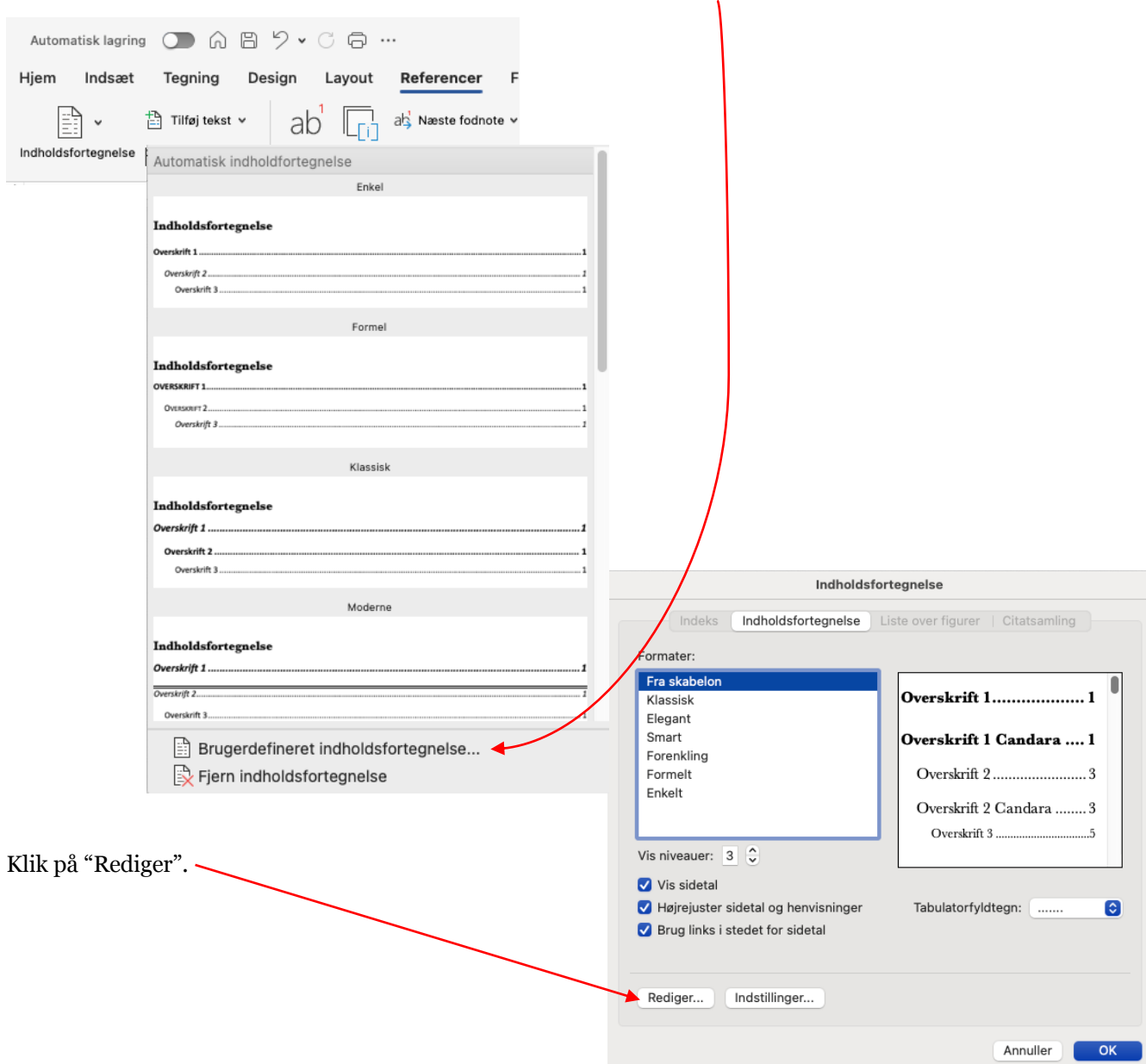

Du har tre niveauer i din indholdsfortegnelse (Kapitel, underkaptiel, under-underkapitel). Tjek at de alle tre er med skrifttypen Baskerville.

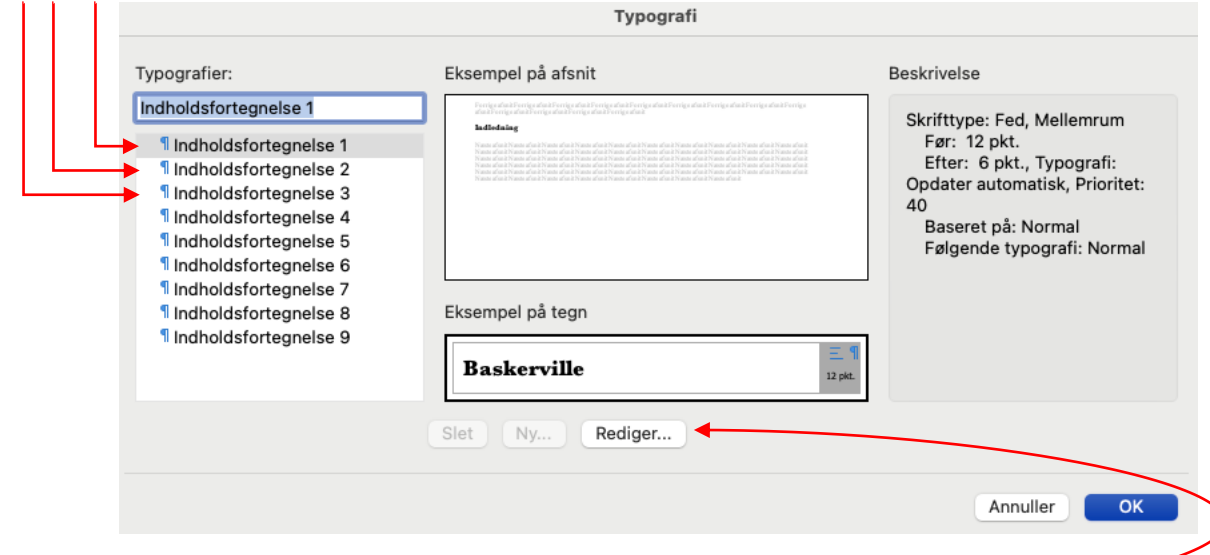

Hvis du ønsker at ændre på skrifttypen eller få dine kapitler (Indholdsfortegnelse 1) til at stå med **Fed** i indholdsfortegnelsen kan du trykke på "Rediger".

Lav skabelonen til at være lige som du ønsker. Du kan fx finde vejledningen til IT-lektion 4 om tekstbehandling fra sidste år for at tjekke din skabelon:

- 1. Margin skal være 3 cm øverst, bund, venstre, højre.
- 2. Skabelonen indeholder sidetal
- 3. Skabelonen indeholder følgende tre typografier:
	- a. Normal:
		- i. Skrifttype: Georgia
		- ii. Størrelse: 10
		- iii. Farve: Sort
		- iv. Justering: Venstre
		- v. Afstand efter: 12 pkt.
		- vi. Linjeafstand: 1,15
	- b. Overskrift 1:
		- i. Skrifttype: Georgia
		- ii. Størrelse: 16
		- iii. Fed tekst
		- iv. Farve: Sort
		- v. Justering: Venstre
		- vi. Afstand før: 24 pkt.
		- vii. Afstand efter: 18 pkt.
		- viii. Linjeafstand: 1,15
	- c. Overskrift 2:
		- i. Skrifttype: Georgia
		- ii. Størrelse: 12
		- iii. Farve: Sort
		- iv. Justering: Venstre
		- v. Afstand før: 18 pkt.
		- vi. Afstand efter: 12 pkt.
		- vii. Linjeafstand: 1,15
- 4. Fast tabulator for al tekst på 1,5 cm.

Elevmaterialer

Solum Hjemmeside M Indbakke (8) - jak... V LiveConnect CDS C

<sup>2</sup><sup>5</sup> skanderborg-gym.dk/arkiv-fordeling/arkiv-elever/

**Skanderborg** Gymnasium

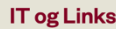

- **IT-lektioner**
- **IT Progressionsplan**
- **IT lektion 2 OneNote**
- IT lektion 2 OneNote video
- IT lektion 3 OneDrive + OneDrive økosyster

IT lektion 4 Tekstbehandling

(6) Gem skabelon ved at klikke på "Filer" og vælg "Gem som".

Navngiv filen "SRO Skabelon *dit* navn"

Husk at tjekke at endelsen på din fil nu er .docx, som er et almindeligt word-dokument.

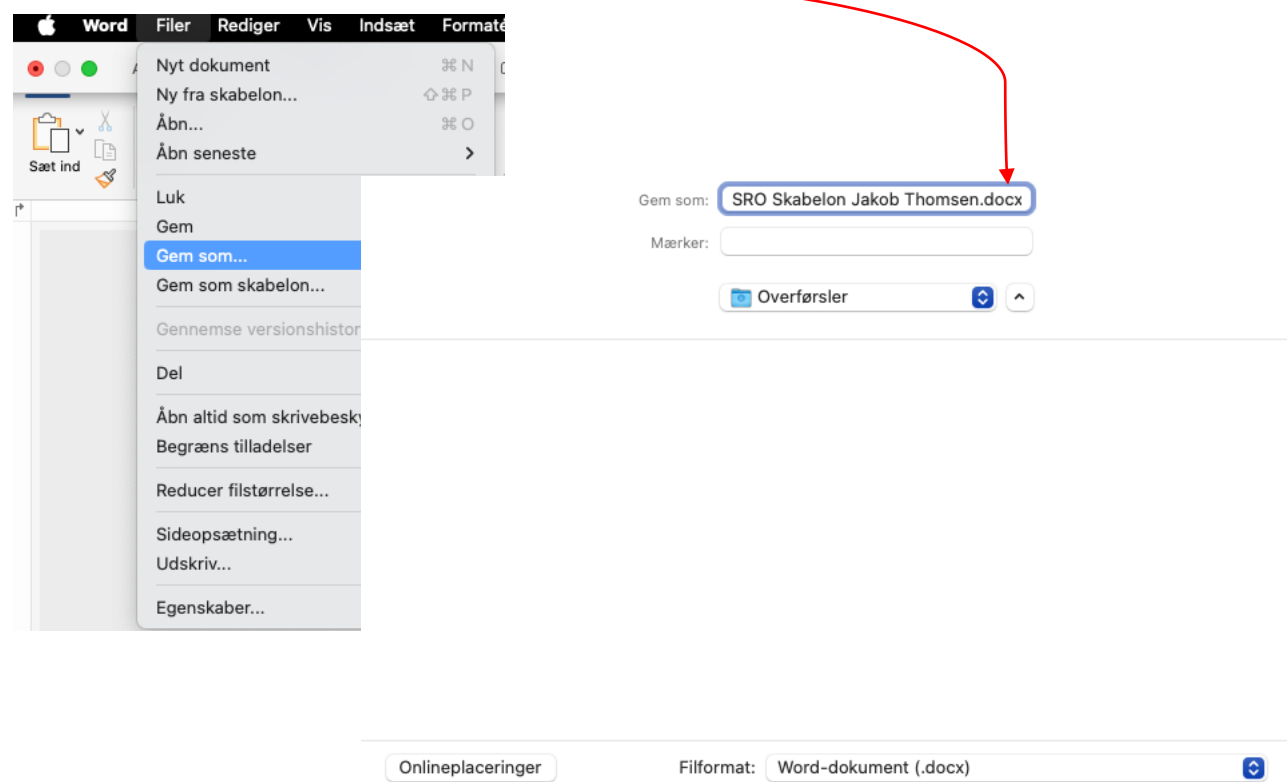

Husk at gemme din skabelon et sted på din computer, hvor du nemt kan finde den igen.

Hvis du har foretaget ændringer, som du fortryder, og gerne vil have den oprindelige skabelon fra hjemmesiden tilbage, kan du altid åbne skabelonfilen "word-skabelon-sg-v2.dotx" igen og gemme den som en ".docx" fil (almindeligt Word-dokument).

Bemærk, at du også kan gemme dit dokument i formatet .dotx. Derved gemmer du en skabelon, som du kan anvende fremadrettet til at oprette en ny opgave, som fx din SRP eller en universitetsopgave.

## God arbejdslyst med din **S**tudie**R**etnings**O**gave!